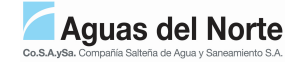

## **TRÁMITES TÉCNICOS**

## **PREFACTIBILIDAD - CERTIFICADO DE SERVICIOS - INTERFERENCIAS**

Instructivo para realizar cargas de Trámites Técnicos en la página web de Aguas del Norte

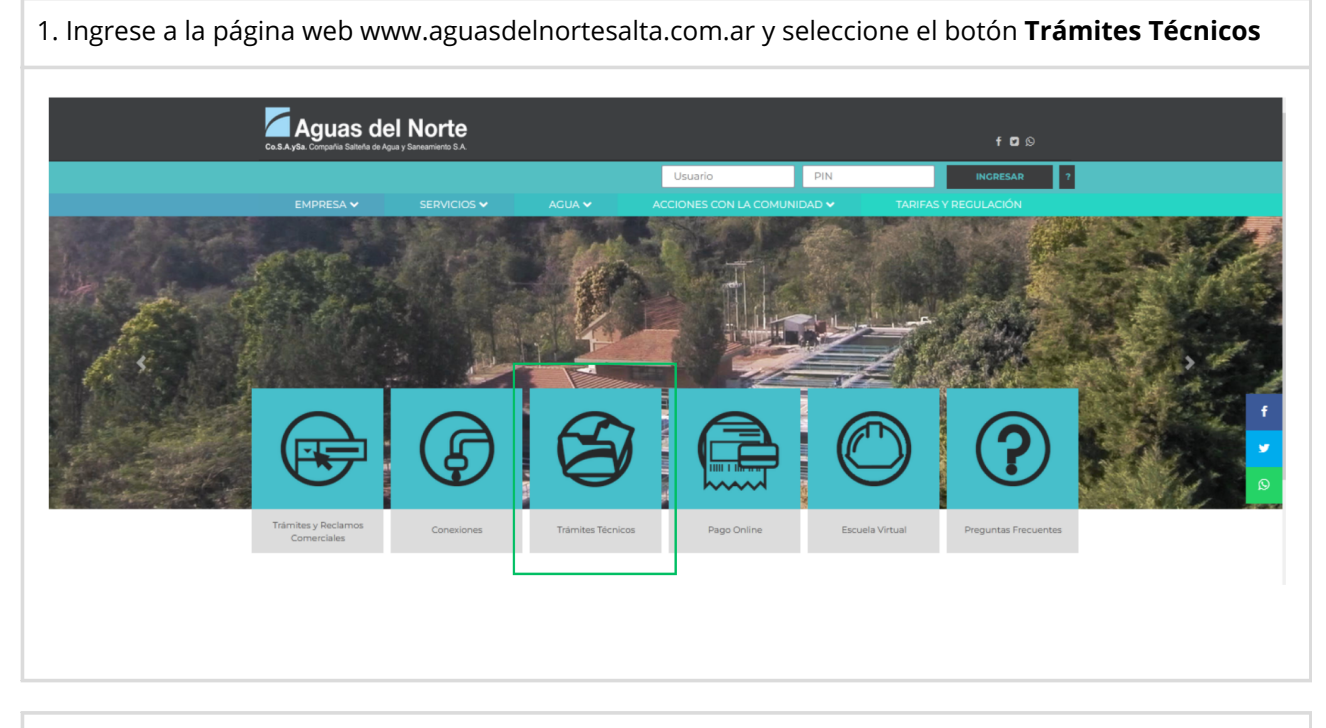

2. Bajo el título **PREFACTIBILIDAD - CERTIFICACIÓN DE SERVICIO - INTERFERENCIAS**, debe acceder al formulario de carga donde debe seleccionar el **Tipo de Trámite** (prefactibilidad, certificado de servicio o interferencia)

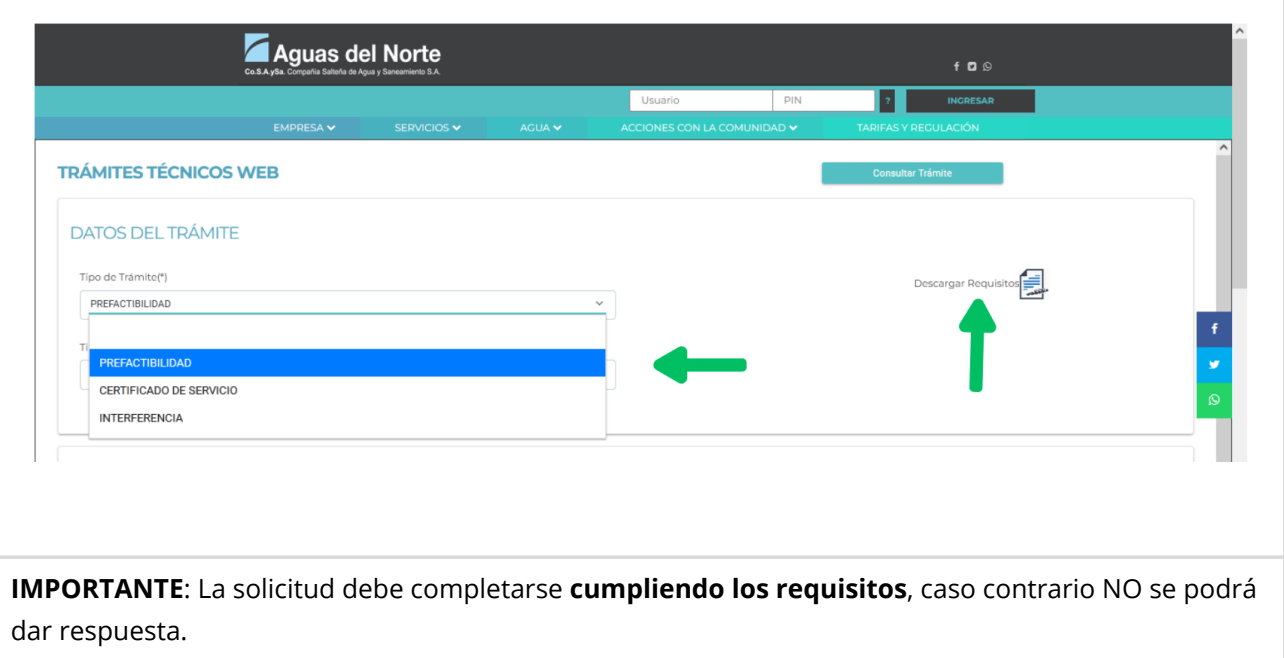

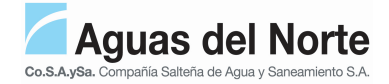

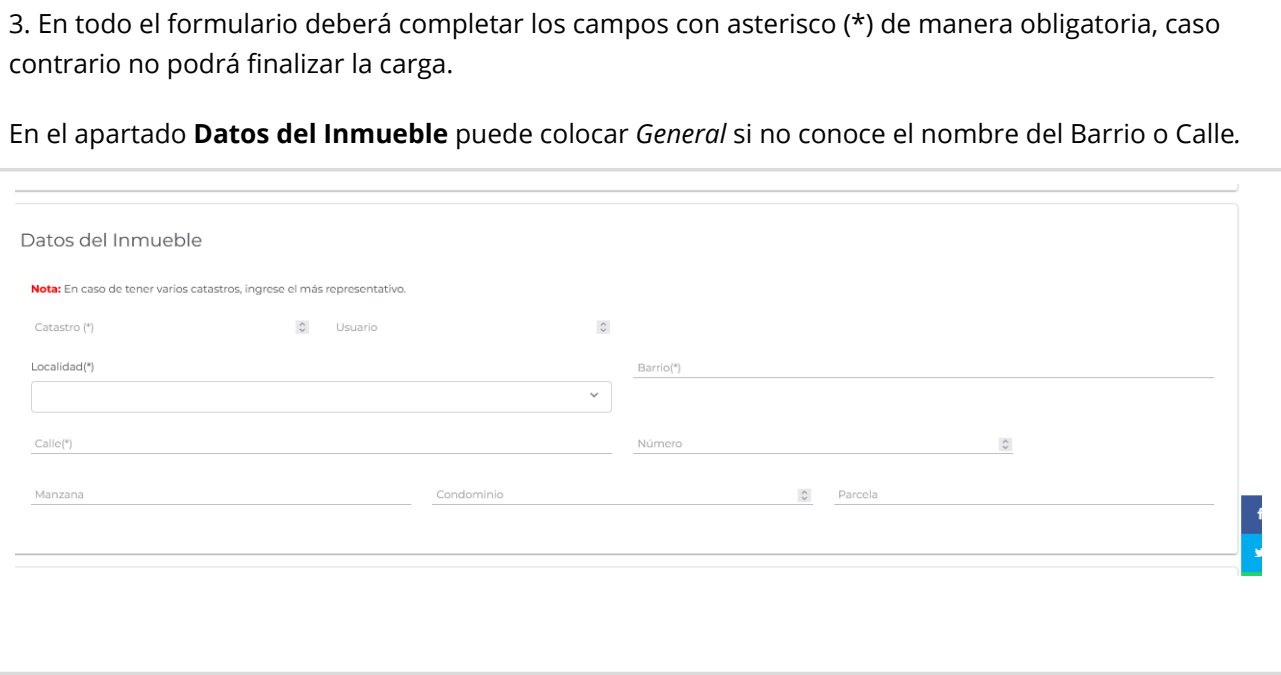

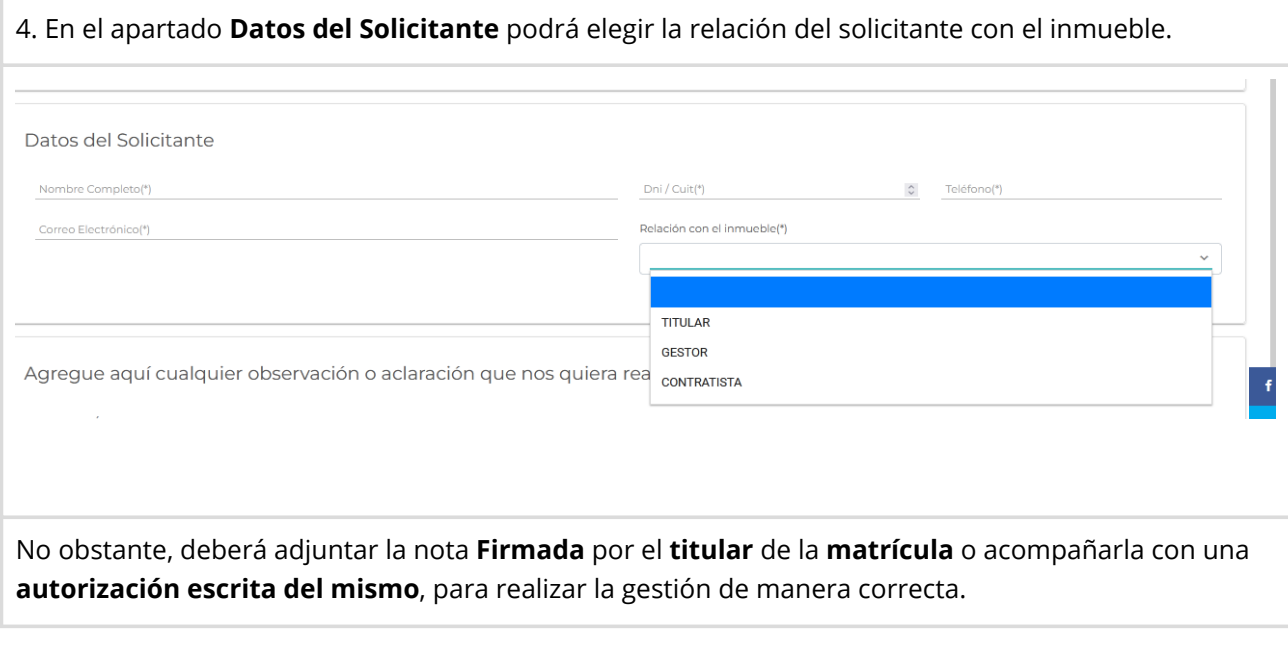

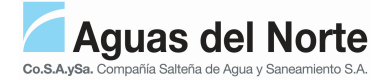

5. En el apartado **Adjuntar archivos** debe adjuntar los **requisitos** mínimos (enumerados en el archivo ubicado en la esquina superior derecha del formulario, que se puede descargar luego de elegir el tipo de trámite).

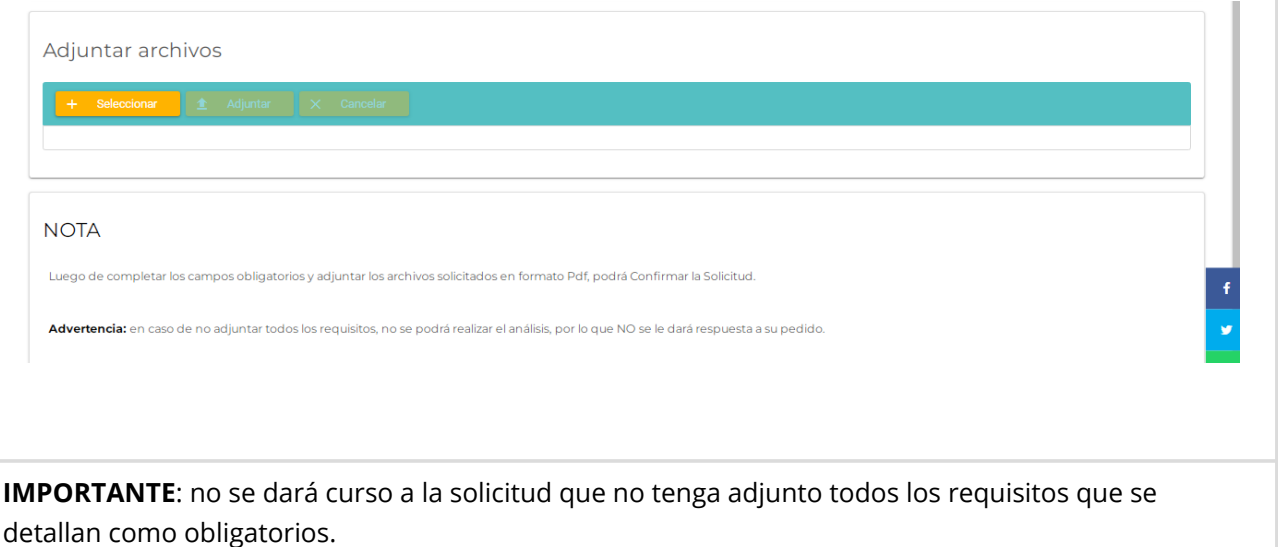

6. Para adjuntar de manera correcta, debe clickear en el botón amarillo **Seleccionar**, elegir el archivo a cargar y luego clickear en el botón amarillo **Adjuntar**, para que cada archivo quede adjunto en el formulario.

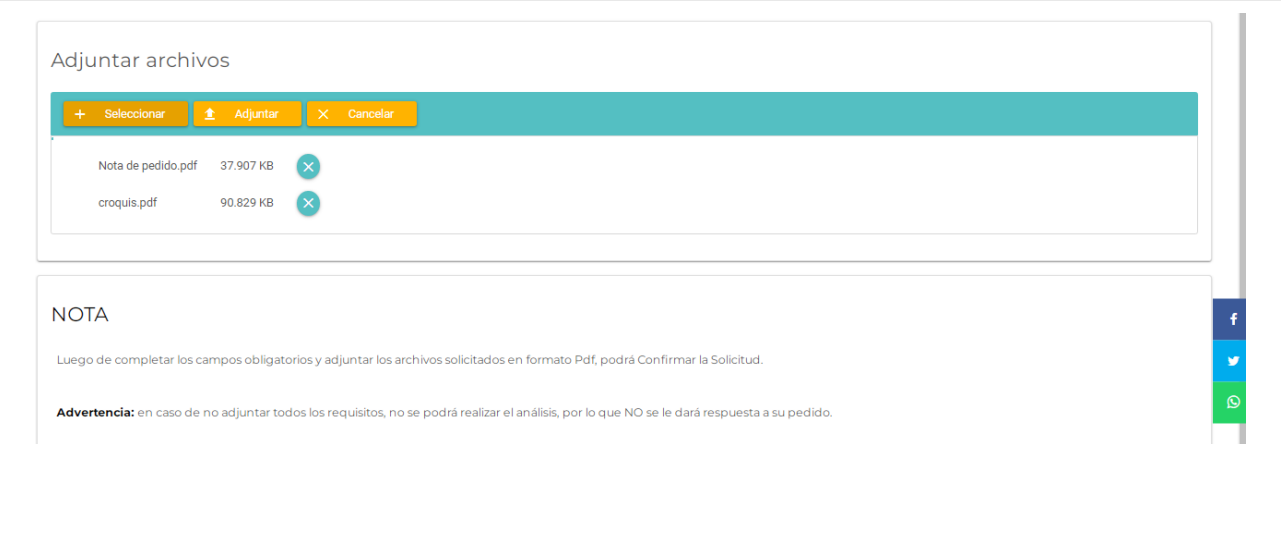

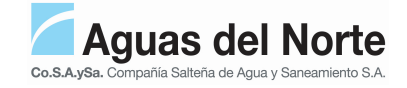

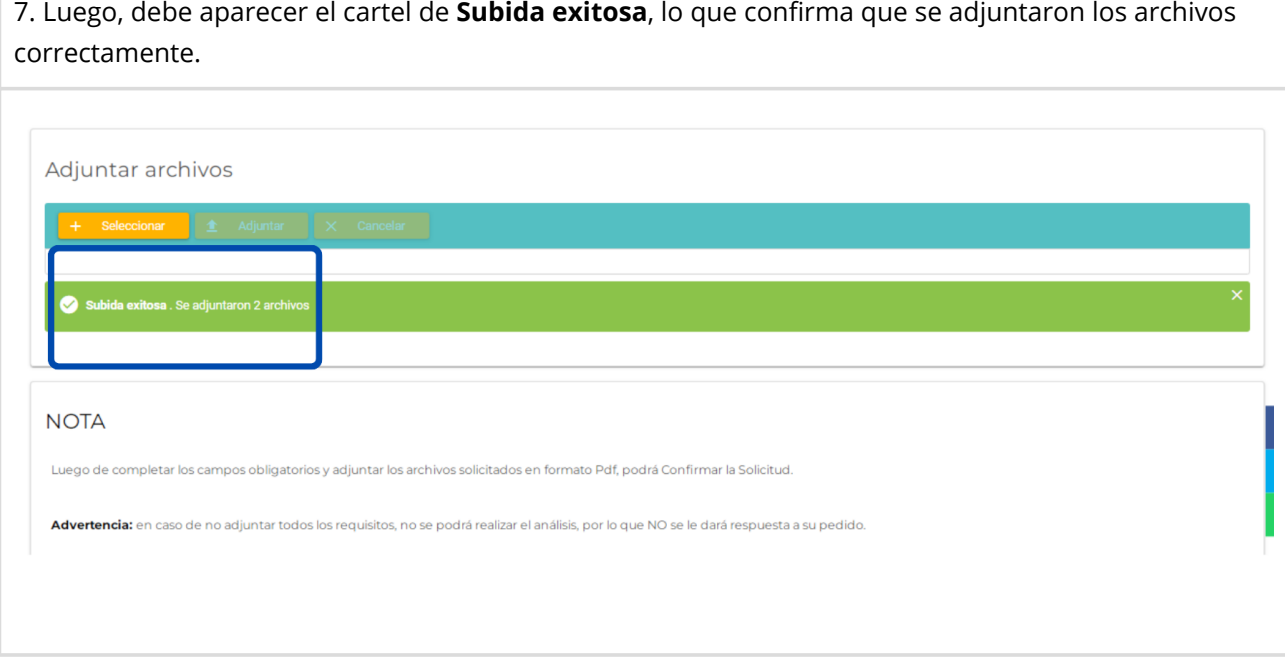

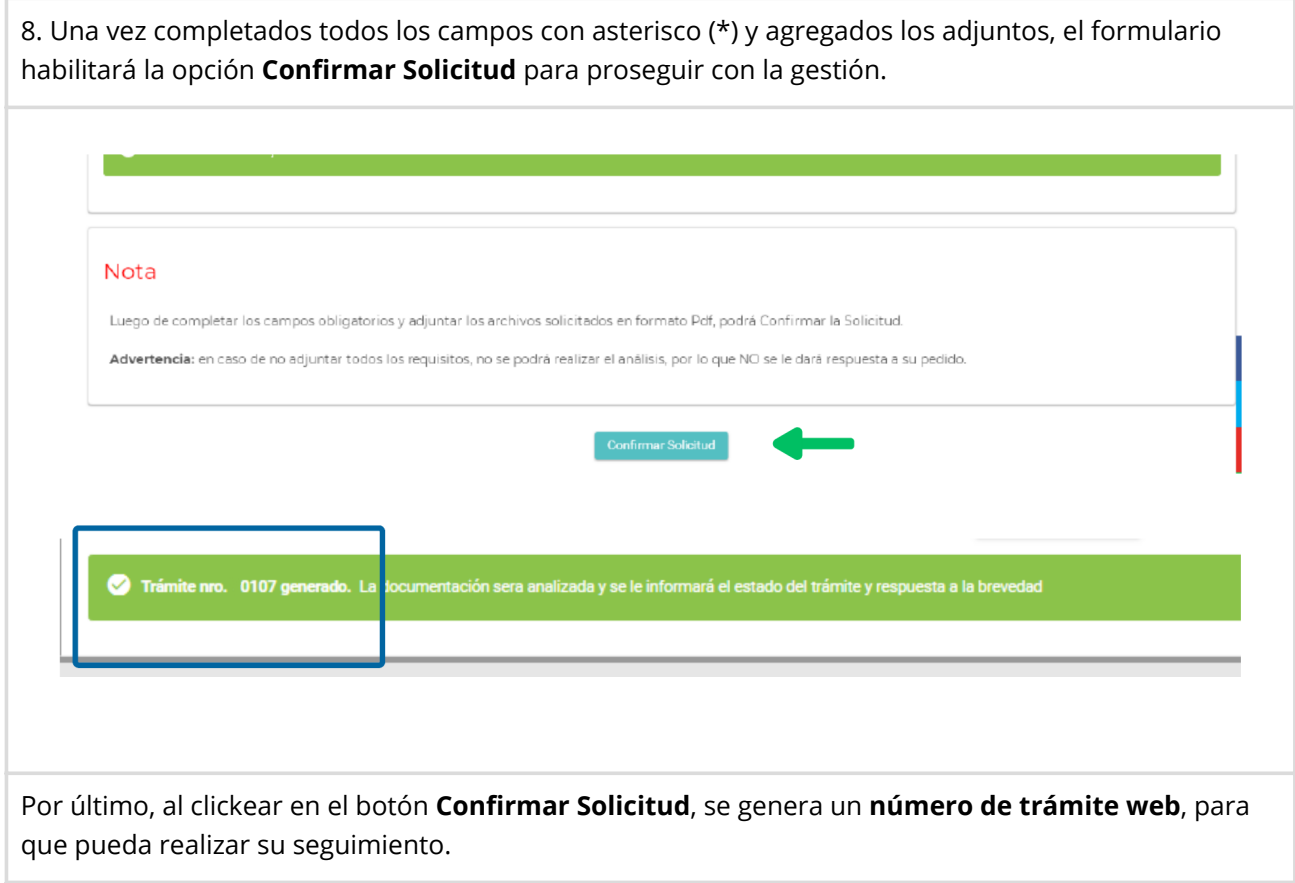